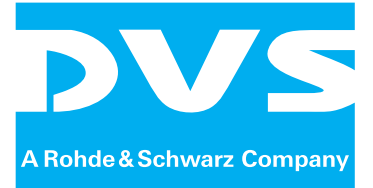

# **CLIPSTER 3D/Stereoscopy**

Supplement User Guide

Supplement User Guide: CLIPSTER 3D/Stereoscopy Document Version 3.7 for the CLIPSTER Software Version 3.7

Copyright © 2011 by DVS Digital Video Systems GmbH, a Rohde & Schwarz company, Hanover. All rights reserved.

The manuals as well as the soft- and/or hardware described here and all their constituent parts are protected by copyright. Without the express permission of DVS Digital Video Systems GmbH any form of use which goes beyond the narrow bounds prescribed by copyright legislation is prohibited and liable to prosecution.

This particularly applies to duplication, copying, translation, processing, evaluation, publishing, and storing and/or processing in an electronic system.

Specifications and data may change without notice. We offer no guarantee that this documentation is correct and/or complete. In no event shall DVS Digital Video Systems GmbH be liable for any damages whatsoever (including without limitation any special, indirect or consequential damages, and damages resulting from loss of use, data or profits, or business interruption) arising out of the use of or inability to use the hardware, software and/or manual materials.

Those parts of this documentation that describe optional software or hardware features usually contain a corresponding note. Anyway, a lack of this note does not mean any commitment from DVS Digital Video Systems GmbH.

CLIPSTER and DVS are registered trademarks of DVS Digital Video Systems GmbH.

Any other product names mentioned in this documentation may be trademarks or registered trademarks of their respective owners and as such are subject to the usual statutory provisions.

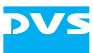

# **CLIPSTER 3D/Stereoscopy Supplement User Guide**

**[Introduction](#page-6-0)**

**[Getting Started](#page-9-0)**

**[Working with 3D Material](#page-15-0)**

**[Generating 3D Material](#page-25-0)**

**[Index](#page-29-0)**

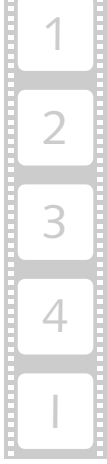

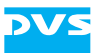

#### **Headquarters:**

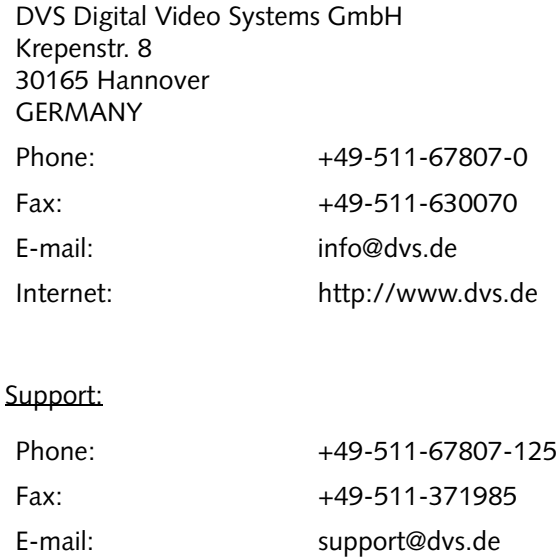

#### **For the Americas:**

U.S. Headquarters: DVS Digital Video, Inc. 300 East Magnolia Boulevard, Suite 102 Burbank, CA 91502 USA Phone: +1-818-846-3600 Fax: +1-818-846-3648 E-mail: [info@dvsus.com](mailto:info@dvsus.com?subject=Followed_Link_in_Documentation) Internet:<http://www.dvsus.com>

#### Support:

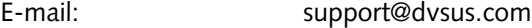

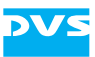

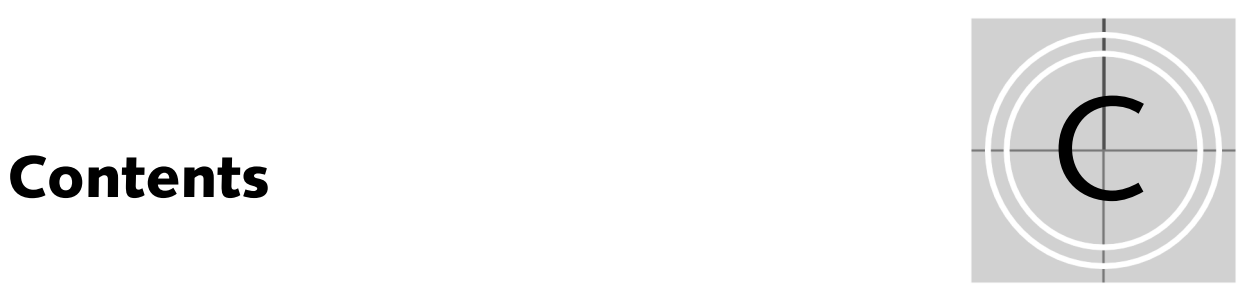

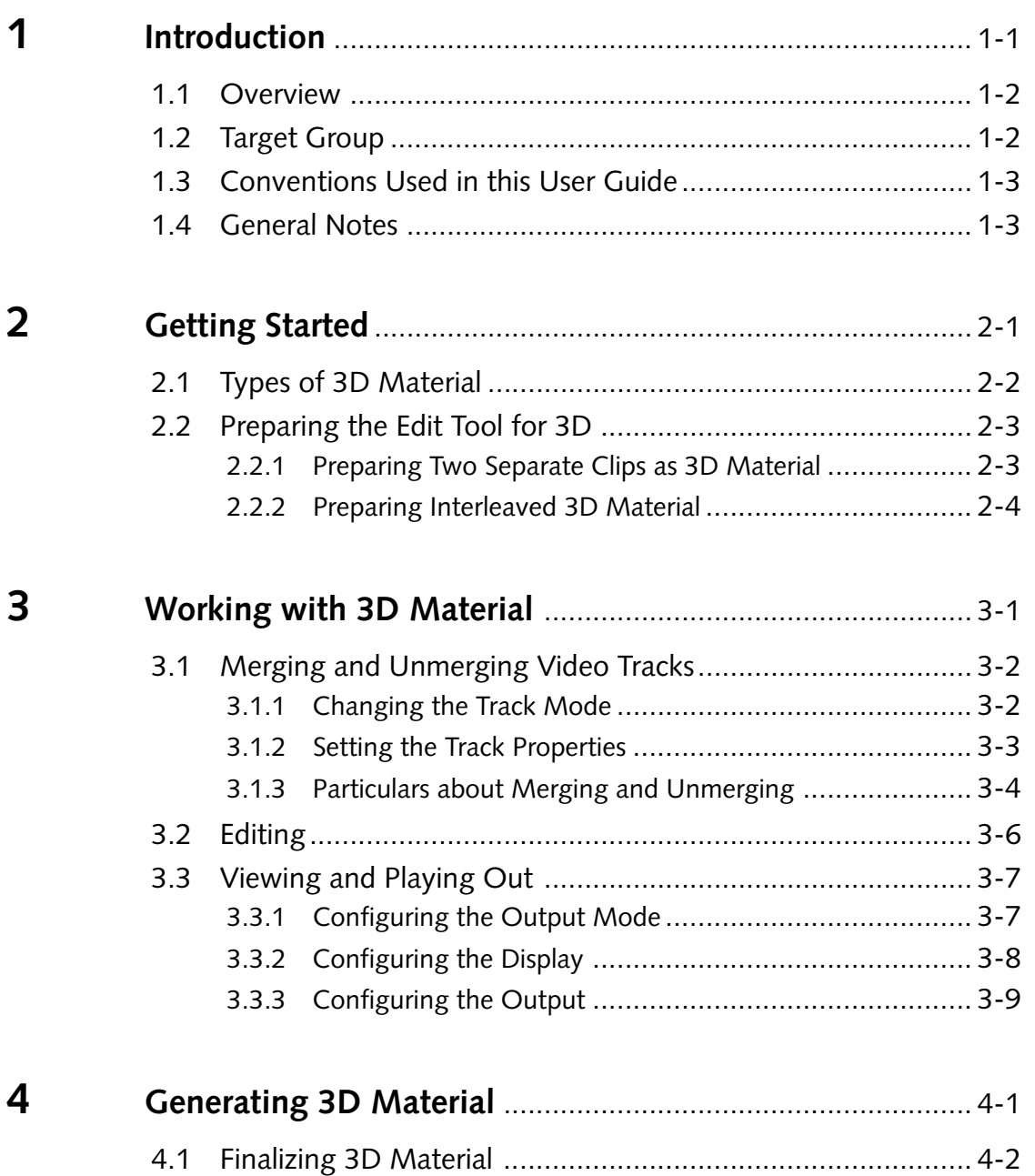

[4.2 Recording 3D Material](#page-27-0) ......................................................... 4-3

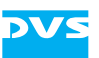

 $\overline{1}$ 

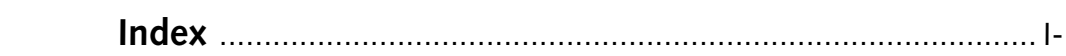

Contents

<span id="page-6-2"></span>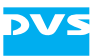

### <span id="page-6-1"></span><span id="page-6-0"></span>**Introduction**

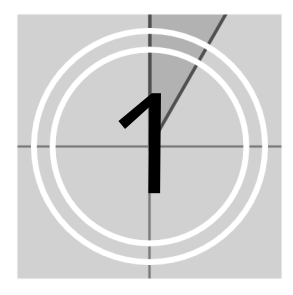

This document describes the optionally available 3D/stereoscopic workflow feature of CLIPSTER.

<span id="page-6-3"></span>The 3D/stereoscopic workflow feature allows you to work with 3D material in CLIPSTER. The complete production chain from ingest over editing to output/finalizing is supported.

With this you can easily record or import 3D material, add it to a timeline and then edit it. During all work the end result can be comfortably controlled either in the video overlay or at the outputs of the DVS system. Once your work is finished, you can finalize the 3D material in all popular 3D methods (e.g. as separate clips, interleaved, anaglyph, side by side, etc.) or play it out via two separate HD-SDI or DVI outputs to feed two projectors or 3D monitors (also in all popular 3D methods).

#### <span id="page-7-2"></span><span id="page-7-0"></span>**1.1 Overview**

This user guide describes the possibilities and user interface items of the 3D/stereoscopic workflow feature of CLIPSTER.

The chapters in this user guide contain the following information:

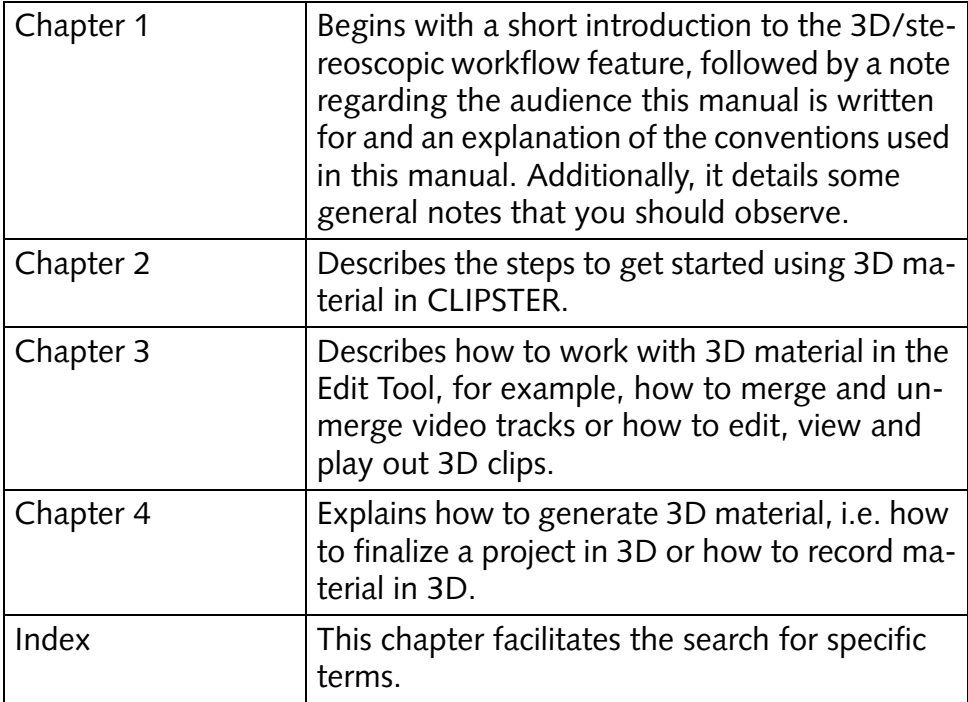

### <span id="page-7-3"></span><span id="page-7-1"></span>**1.2 Target Group**

To use this manual and the 3D/stereoscopic workflow feature effectively you should be familiar with the DVS soft- and hardware as well as the manuals delivered with the DVS system.

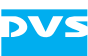

#### <span id="page-8-0"></span>**1.3 Conventions Used in this User Guide**

<span id="page-8-2"></span>The following typographical conventions will be used in this documentation:

- Texts preceded by this symbol describe activities that you must perform in the order indicated.
- Texts preceded by this symbol are parts of a list.

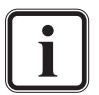

Texts preceded by this symbol are general notes intended to facilitate work and help avoid errors.

Texts enclosed by quotation marks are references to other manuals, guides, chapters, or sections.

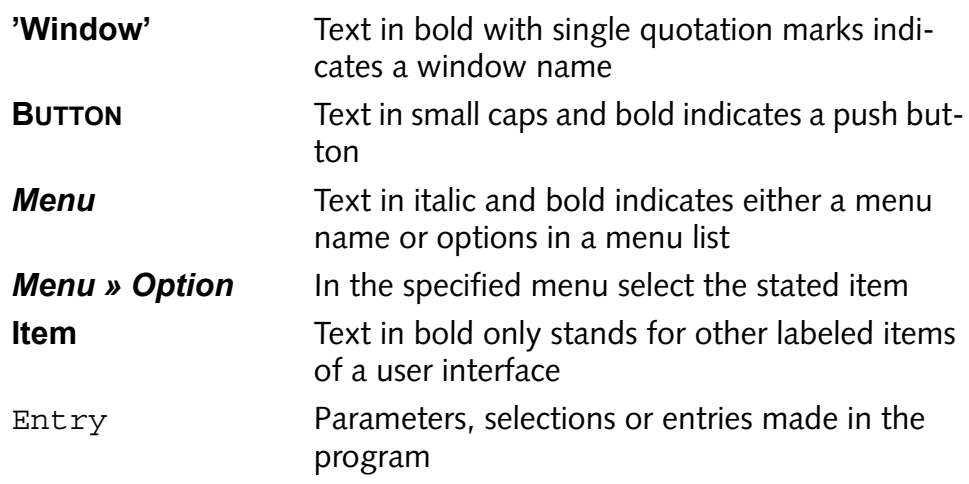

#### <span id="page-8-1"></span>**1.4 General Notes**

<span id="page-8-3"></span>In the following you can find some general notes that may be helpful for your work with the 3D/stereoscopic workflow feature or this user guide:

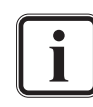

<span id="page-8-4"></span>The 3D/stereoscopic workflow is available as an optional feature.

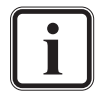

For further details about user interface items not described in this document please refer to the other user guides delivered with the DVS system.

<span id="page-9-2"></span>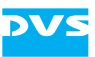

### <span id="page-9-1"></span><span id="page-9-0"></span>**Getting Started**

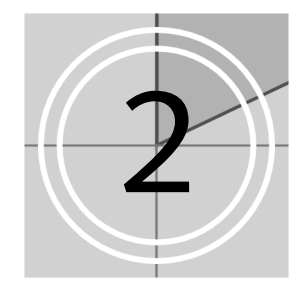

This chapter describes the steps to get started using 3D material in the Edit Tool. First, the different types of 3D material that can be used in the DVS software will be described, followed by a description of how to prepare the Edit Tool for 3D depending on the type of material available to you.

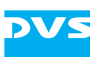

#### <span id="page-10-1"></span><span id="page-10-0"></span>**2.1 Types of 3D Material**

<span id="page-10-3"></span>Stereoscopic material provides for each human eye a separate video stream (clip), commonly called left eye and right eye clip. They can be stored differently on a storage and the following two types of 3D material can be used in the DVS software:

- <span id="page-10-4"></span>– Two separate video clips (one for the left eye and one for the right eye).
- A single video clip that contains both eyes by interleaving the two video streams (interleaved video clip):

<span id="page-10-2"></span>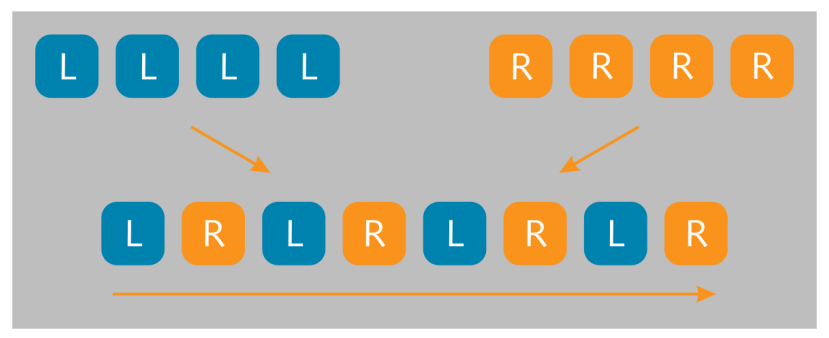

*Figure 2-1: Interleaving of a 3D video clip*

<span id="page-10-5"></span>The DVS software starts an operation for 3D (such as a finalizing or play-out) with the left eye clip as the first frame. However, by setting the right eye clip to be the left eye clip this behavior can be changed (see [section "Merging and Unmerg](#page-16-2)[ing Video Tracks" on page 3-2\)](#page-16-2).

Depending on the type of material that is available to you, the DVS software has to be prepared differently (see [section "Preparing the Edit](#page-11-0)  [Tool for 3D" on page 2-3](#page-11-0)).

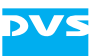

#### <span id="page-11-2"></span><span id="page-11-0"></span>**2.2 Preparing the Edit Tool for 3D**

Depending on the type of material that is available to you (see [section](#page-10-0)  ["Types of 3D Material" on page 2-2](#page-10-0)) the Edit Tool has to be prepared differently to be able to work in 3D. This section describes how to prepare the different types of 3D material.

#### <span id="page-11-1"></span>**2.2.1 Preparing Two Separate Clips as 3D Material**

<span id="page-11-5"></span><span id="page-11-4"></span>If two separate video clips are available as 3D material, you can add them to separate video tracks in the timeline of the Edit Tool and then merged these tracks to a single stereo track. For this perform the following:

- <span id="page-11-3"></span>• Add the two clips for the left and right eye to the bin, for example, by dragging them to the contents area of the bin from a file manager or by using the menu option *Add clip…* of the bin's context menu.
- Next configure the timeline to show a second video track, for example, via the timeline output settings or by using the menu option *Add track* on the context menu of a video track.
- Add the video clips from the bin each to a video track in the timeline. It is recommended to add the left eye video clip to the first video track and the right eye video clip to the second video track.

Once this is done, the timeline of the Edit Tool will look similar to the following figure:

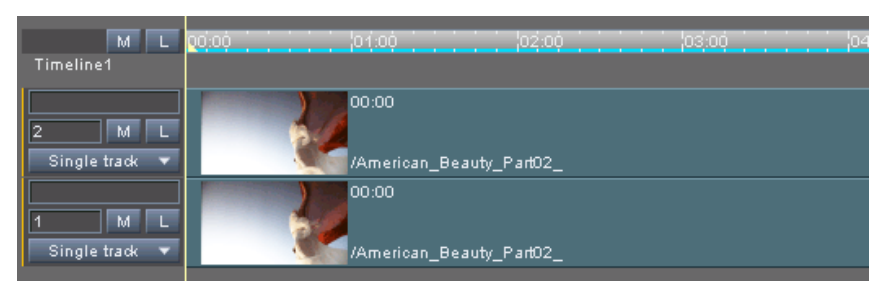

*Figure 2-2: Left eye and right eye clip in the timeline*

Then the two tracks can be merged to a single stereo track:

 Either perform a click on one of the items labelled **Single track** or click on the triangle to the right and select from the drop-down menu the entry *Stereoscopic 3D track*.

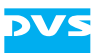

After this the track properties window of the respective track will be displayed on the screen.

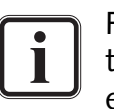

For further information about the track properties window and the track mode item see [section "Merging and Unmerging Vid](#page-16-2)[eo Tracks" on page 3-2](#page-16-2).

- In this window activate the radio button **Stereoscopic 3D track** and configure the tracks according to where (in which track) you have added the respective clips.
- When finished confirm your settings with the **OK** button.

This will merge the two video tracks to a single 3D stereo track in the timeline:

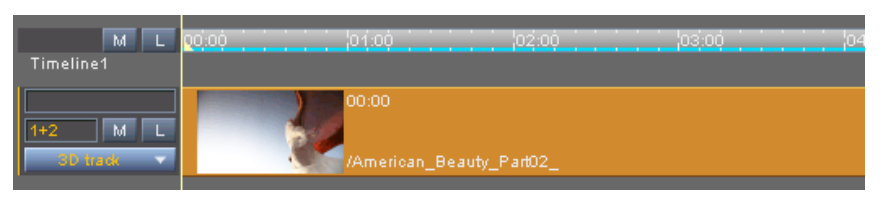

<span id="page-12-1"></span>*Figure 2-3: 3D stereo track in the timeline*

Afterwards the preparations for two separate video clips as 3D material are finished and you can now start your work as described in [chapter](#page-15-0)  ["Working with 3D Material" on page 3-1.](#page-15-0)

#### <span id="page-12-0"></span>**2.2.2 Preparing Interleaved 3D Material**

<span id="page-12-2"></span>When only a single video clip is available (*i.e.* an interleaved 3D clip), you have to alter its bin clip properties accordingly. Afterwards it can be added to a stereo track of the Edit Tool. For this perform the following:

• Add the interleaved 3D clip to the bin, for example, by dragging it to the contents area of the bin from a file manager or by using the menu option *Add clip…* of the bin's context menu.

Afterwards the interleaved clip will be visible in the contents area of the bin. However, because an interleaved clip is registered by the DVS software just as a normal clip you have to correct its properties to account for its 3D content:

• Open the properties of the interleaved video clip in the bin (context) menu of bin clip *» Properties…*).

Then the properties window of the bin clip will be displayed on the screen.

• In this window configure the setting **Stereoscopic Clip** to Interleaved Stereo and confirm this with the **OK** button.

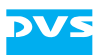

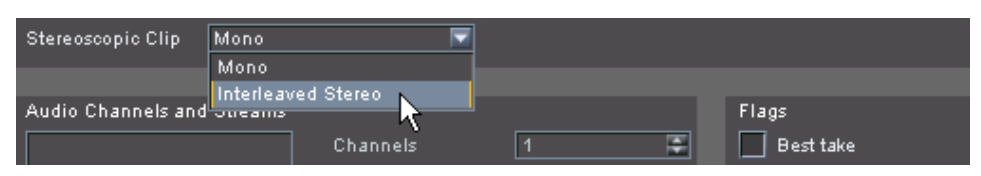

*Figure 2-4: Configuring a clip to an interleaved clip*

The clip will now be recognized by the DVS software as interleaved 3D material and, as a result, it can only be added to a 3D stereo track. Thus, you have to provide a 3D stereo track in the Edit Tool for it:

 Configure the timeline to show a second video track, for example, via the timeline output settings or by using the menu option *Add track* on the context menu of a video track.

Once this is done, the timeline of the Edit Tool will look similar to the following figure:

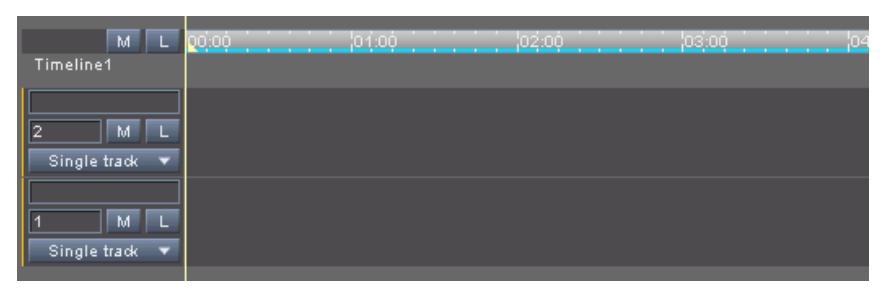

*Figure 2-5: Two timeline tracks in the timeline*

Then the two tracks can be merged to a single stereo track:

 Either perform a click on one of the items labelled **Single track** or click on the triangle to the right and select from the drop-down menu the entry *Stereoscopic 3D track*.

After this the track properties window of the respective track will be displayed on the screen.

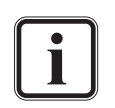

For further information about the track properties window and the track mode item see [section "Merging and Unmerging Vid](#page-16-2)[eo Tracks" on page 3-2](#page-16-2).

- In this window activate the radio button **Stereoscopic 3D track** and configure the tracks so that track 1 is set to the left eye and track 2 to the right eye.
- When finished confirm your settings with the **OK** button.

This will merge the two video tracks to a single 3D stereo track in the timeline.

• Then add the interleaved video clip from the bin to the stereo track in the timeline.

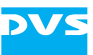

Once this is done, the timeline of the Edit Tool will look similar to the following figure:

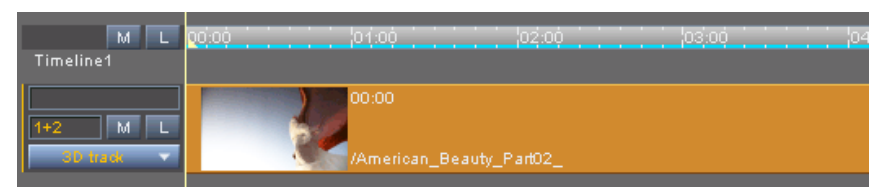

*Figure 2-6: 3D stereo track in the timeline*

The left eye and right eye video streams interleaved in the clip are now accessible to the DVS software. With this the preparations for an interleaved clip as 3D material are finished and you can now start your work as described in [chapter "Working with 3D Material" on page 3-1](#page-15-0).

## <span id="page-15-2"></span><span id="page-15-1"></span><span id="page-15-0"></span>**Working with 3D Material**

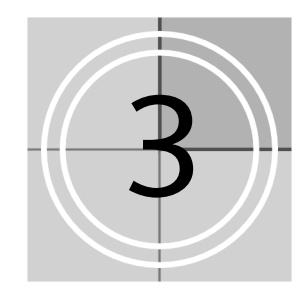

This chapter describes how to work with 3D material in the Edit Tool after it has been prepared and added correctly to the timeline (see [sec](#page-11-2)[tion "Preparing the Edit Tool for 3D" on page 2-3\)](#page-11-2). First the items for merging and unmerging video tracks will be described, followed by some particulars about this. After this it will be explained how to edit, view and play out 3D clips.

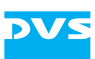

#### <span id="page-16-2"></span><span id="page-16-0"></span>**3.1 Merging and Unmerging Video Tracks**

<span id="page-16-5"></span>As soon as two or more video tracks are displayed in the timeline (see also [section "Preparing the Edit Tool for 3D" on page 2-3\)](#page-11-2), they can be merged to a stereoscopic 3D track (stereo track) as well as unmerged.

#### <span id="page-16-1"></span>**3.1.1 Changing the Track Mode**

To merge or unmerge two video tracks you have to change its track mode. For this the track mode item right in front of a video track has to be used:

<span id="page-16-9"></span><span id="page-16-8"></span><span id="page-16-6"></span><span id="page-16-4"></span>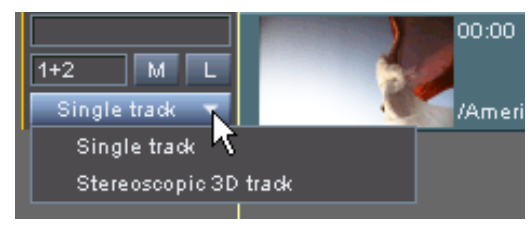

*Figure 3-1: The track mode item*

When clicking on the triangle to the right of the track mode item, a drop-down menu will be displayed which can be used to configure the tracks:

<span id="page-16-7"></span><span id="page-16-3"></span>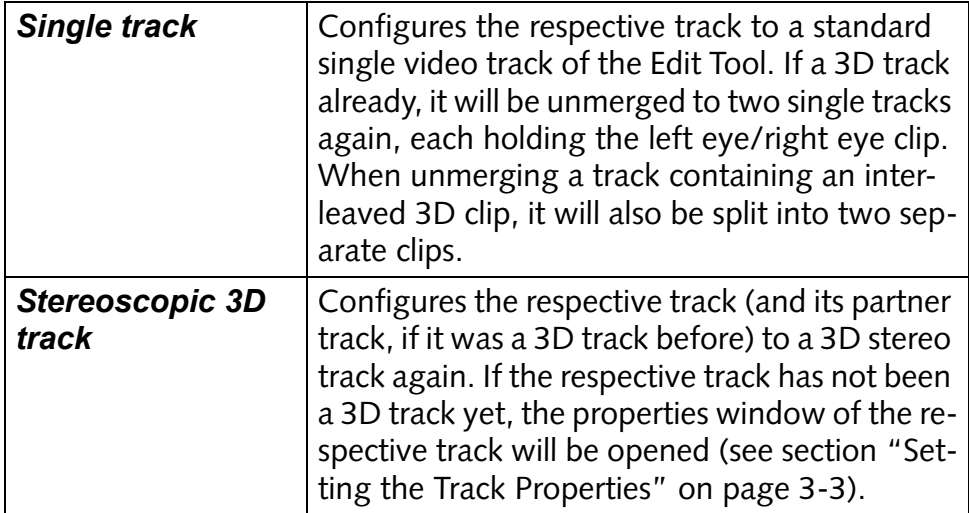

When clicking the track mode item directly, the properties window of the respective track will be displayed immediately (see [section "Setting](#page-17-0)  [the Track Properties" on page 3-3\)](#page-17-0).

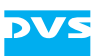

#### <span id="page-17-0"></span>**3.1.2 Setting the Track Properties**

When configuring a track that has not been a stereo track before to a stereo track or when clicking on the track mode item directly, the properties window of the respective track will be opened:

<span id="page-17-6"></span><span id="page-17-4"></span>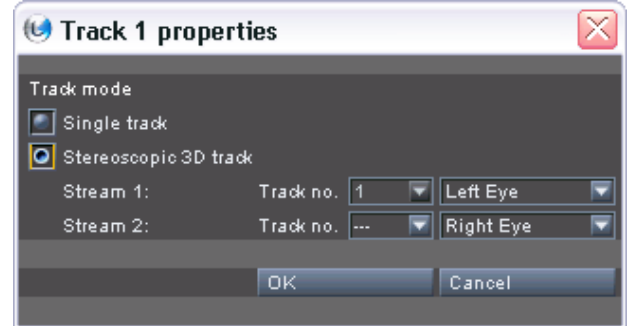

<span id="page-17-1"></span>*Figure 3-2: The track properties window*

With the track properties window you can set and change the properties of a (stereo) track, for example, by assigning the streams. It provides the following settings items:

<span id="page-17-5"></span><span id="page-17-3"></span>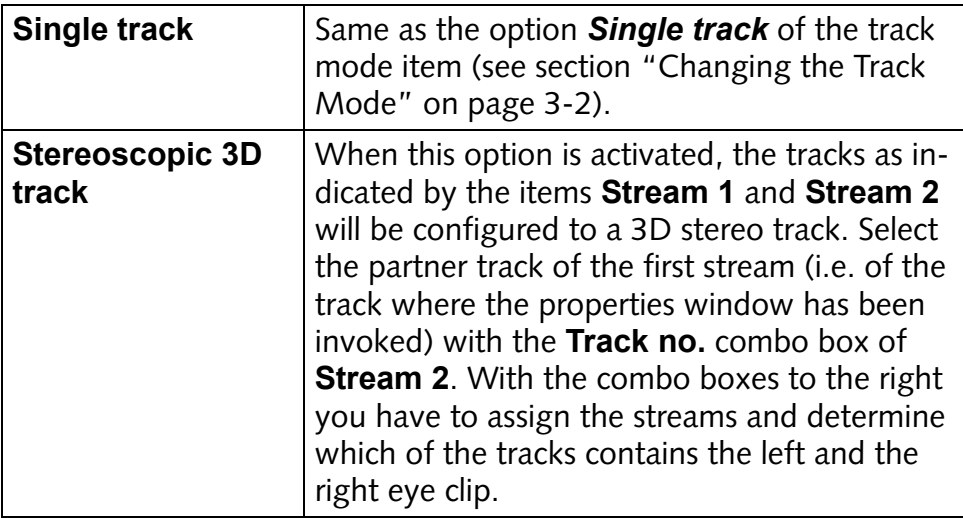

<span id="page-17-2"></span>The DVS software starts an operation for 3D (such as a finalizing or play-out) with the left eye clip as the first frame. However, by configuring the track of the right eye clip to Left Eye this behavior can be changed.

Once everything is set correctly, you can confirm your settings by clicking the **OK** button. The **CANCEL** button will close the properties window without altering the states of the track(s).

<span id="page-18-7"></span><span id="page-18-2"></span>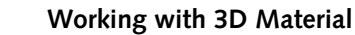

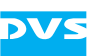

#### <span id="page-18-0"></span>**3.1.3 Particulars about Merging and Unmerging**

<span id="page-18-5"></span>There are several particulars that you should be aware of when merging and unmerging video tracks:

#### **Automatic Activation of Stereoscopic Output Mode**

When video tracks are merged to a 3D stereo track, the stereoscopic output mode is automatically activated (button **SETTINGS…** of the timeline area, see [section "Configuring the Output" on page 3-9\)](#page-23-0) and it will remain activated for this project if not deactivated manually.

#### **Interleaved Video Clips**

<span id="page-18-1"></span>A clip configured as an interleaved video clip can be added to a 3D stereo track only (see [section "Preparing the Edit Tool for 3D" on](#page-11-2)  [page 2-3](#page-11-2)). Its two streams are then accessible to the DVS software. By unmerging a stereo track containing an interleaved video clip, the two streams can be accessed separately as two individual clips, one for the left and one for the right eye.

#### <span id="page-18-4"></span>**Track Numbers**

The (first) number in front of a video track indicates the track number. If a second number is displayed with a plus sign in front, it details the respective partner track of this track (either if currently a 3D track or previously configured to one): <track no.>+<partner track no.>.

#### **Synchronicity**

<span id="page-18-6"></span>When merging two video tracks to a 3D stereo track, the edit points of the timeline elements in both tracks must coincide, i.e. the timeline elements must be synchronous. If they are not synchronous, you will be informed about this and the respective elements will be particularly highlighted in the timeline area:

<span id="page-18-3"></span>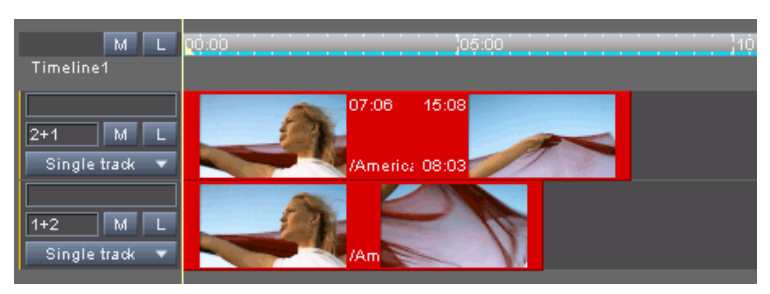

*Figure 3-3: Error marked clips in the timeline area*

To reset the highlighting you can resolve the cause for this error and then merge the two tracks, or call the context menu of a video clip in

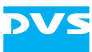

<span id="page-19-1"></span>the timeline and select the menu option *Reset error status*. Afterwards the clips will be displayed with their normal color again.

#### **No Partner Element**

<span id="page-19-0"></span>The complementary partner element of a left/right eye clip pair can be left out from the timeline, meaning timeline stretches on one of the tracks to be merged to a 3D track can be left empty. These tracks can still be merged to a 3D stereo track, as long as synchronicity is observed (see above). Then the timeline element without a partner will be duplicated and added to the empty track. When unmerging the track again, you will find instead of just one timeline element identical timeline elements in both tracks.

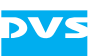

#### <span id="page-20-0"></span>**3.2 Editing**

Once 3D material is properly prepared and available in the timeline of the Edit Tool (see [section "Preparing the Edit Tool for 3D" on](#page-11-2)  [page 2-3](#page-11-2)), you can start editing it.

A stereo track available in the timeline area of the Edit Tool can be edited the same way as any standard single video track. The timeline elements on 3D stereo tracks can be, for example, cut or trimmed, or transitions and effects can be applied. All editing work will be applied to both streams at the same time.

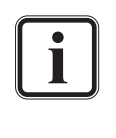

<span id="page-20-3"></span><span id="page-20-2"></span><span id="page-20-1"></span>When merging two video tracks with different effects applied to the timeline elements, the effects operators will be copied from the elements of the first stream to the elements of the second stream. The ones of the second stream will be deleted.

<span id="page-20-4"></span>Furthermore, the effects operator 'Flip Flop' provides settings that can be used to correct the streams created by special stereo camera rigs. You can use it to mirror the streams independently:

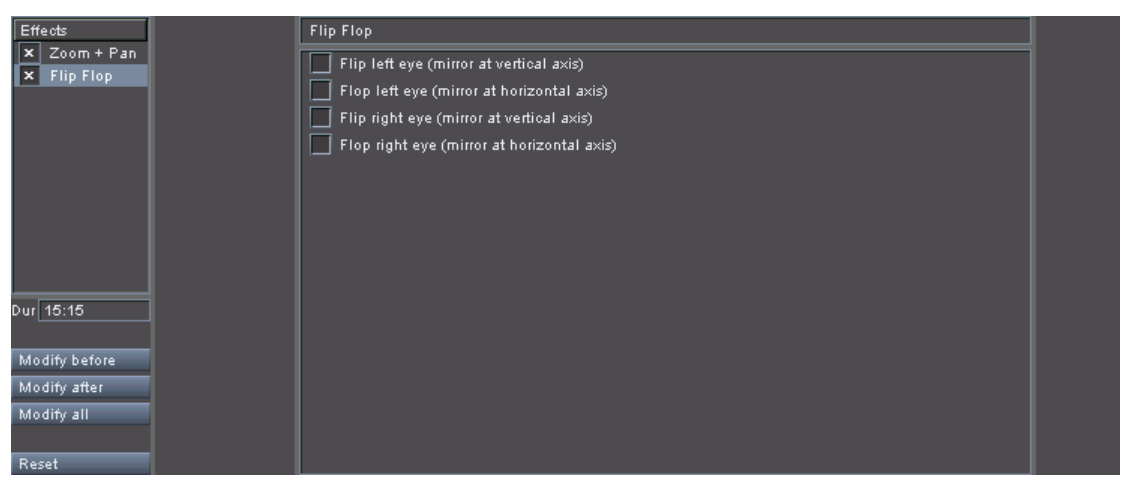

*Figure 3-4: Flip/flop operator*

With the check boxes in the settings pane of the flip/flop operator mirror the left and/or right eye clip according to your needs.

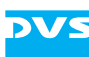

### <span id="page-21-0"></span>**3.3 Viewing and Playing Out**

<span id="page-21-8"></span><span id="page-21-5"></span><span id="page-21-4"></span>Your work on 3D material can be easily controlled via the video overlay or a monitor connected to the outputs of the DVS system. For example, an anaglyph emulation mode allows you to control the 3D depth of the material on the fly in the video overlay, and afterwards it can be played out in all common 3D methods.

This section explains how to configure and set up the display of the 3D material in the DVS software as well as at the outputs of the DVS system.

#### <span id="page-21-1"></span>**3.3.1 Configuring the Output Mode**

To determine what will be displayed in the video overlay and at the outputs of the DVS system the output mode combo box has to be used:

<span id="page-21-2"></span>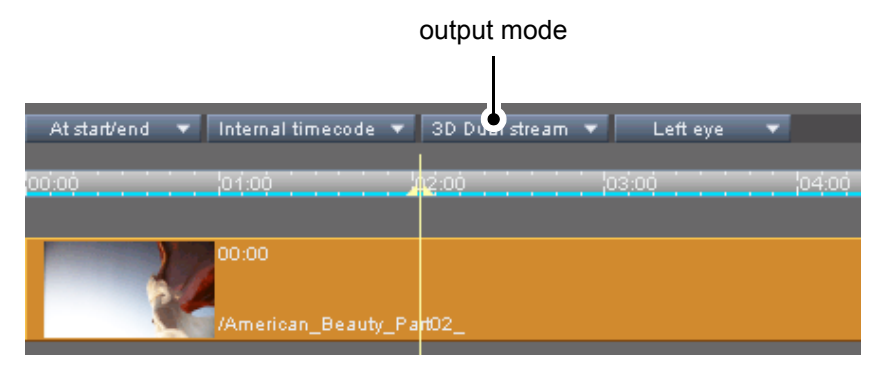

<span id="page-21-6"></span><span id="page-21-3"></span>*Figure 3-5: The output mode combo box*

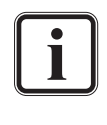

This item will be available when the stereoscopic output mode is activated (see [section "Configuring the Output" on](#page-23-0)  [page 3-9\)](#page-23-0) and/or video tracks are merged to a 3D stereo track in the timeline.

The output mode combo box provides the following options:

<span id="page-21-7"></span>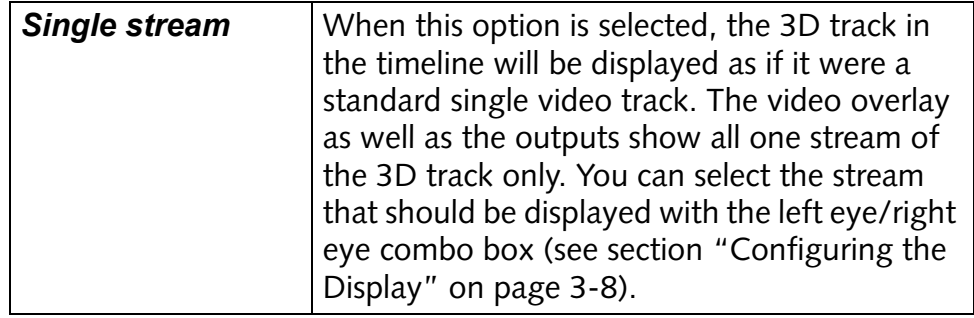

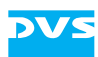

<span id="page-22-9"></span><span id="page-22-8"></span><span id="page-22-7"></span><span id="page-22-3"></span><span id="page-22-1"></span>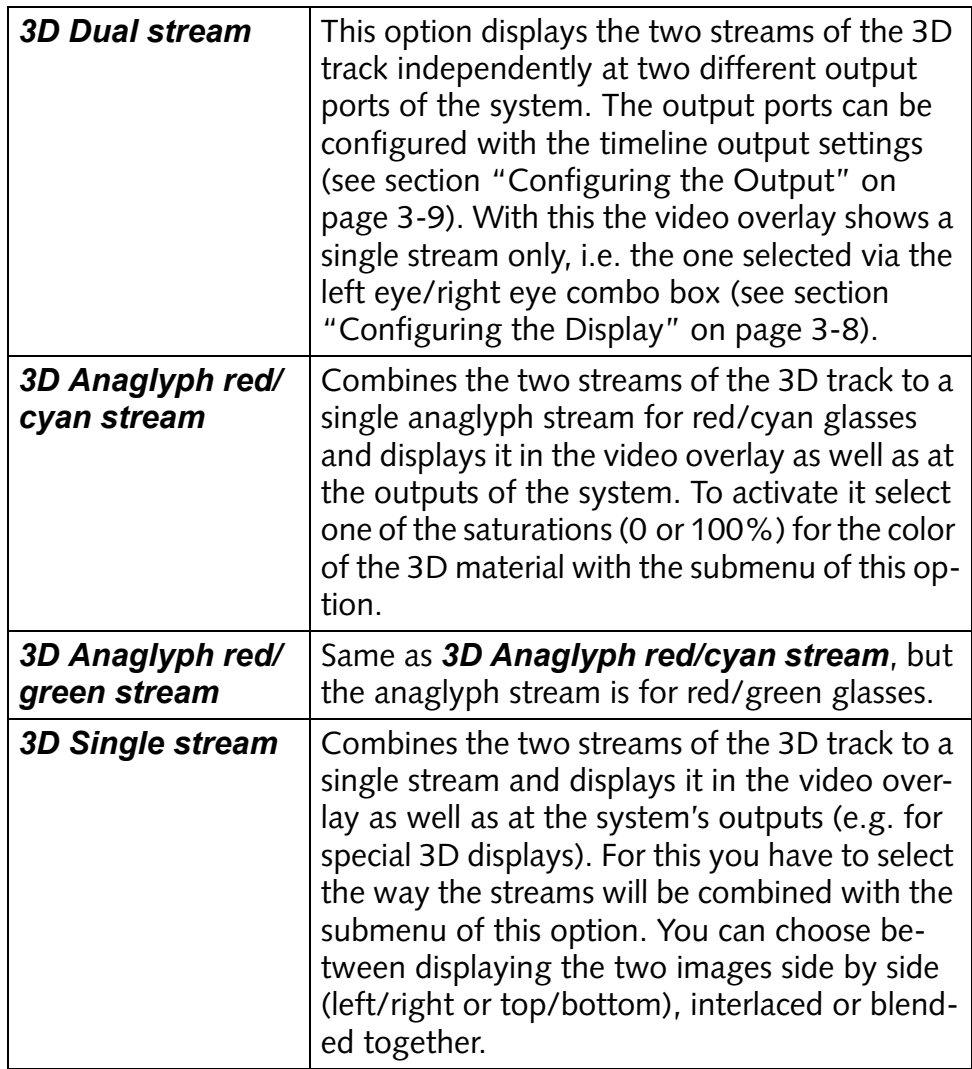

#### <span id="page-22-4"></span><span id="page-22-2"></span><span id="page-22-0"></span>**3.3.2 Configuring the Display**

<span id="page-22-6"></span>What to display in the user interface of the DVS software can be configured with the left eye/right eye combo box:

<span id="page-22-5"></span>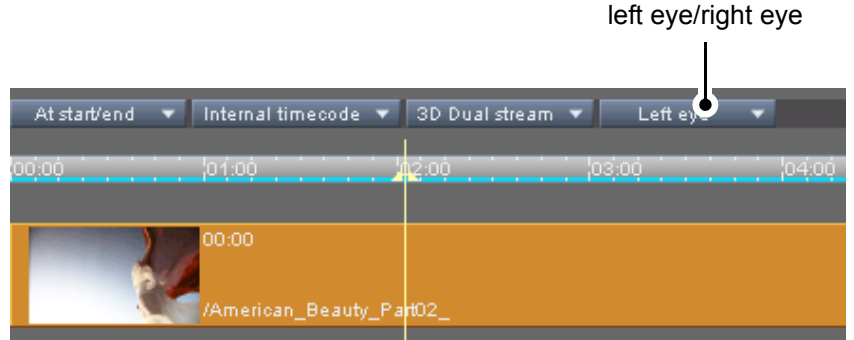

*Figure 3-6: The left eye/right eye combo box*

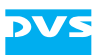

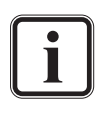

<span id="page-23-8"></span>This item will be available when the stereoscopic output mode is activated (see [section "Configuring the Output" on](#page-23-0)  [page 3-9\)](#page-23-0) and/or video tracks are merged to a 3D stereo track in the timeline.

With the left eye/right eye combo box you can select, depending on the setting for the output mode (see [section "Configuring the Output](#page-21-1)  [Mode" on page 3-7](#page-21-1)), which of the streams to view in the video overlay. Additionally, it controls whether the left eye or right eye stream/clip should be displayed by the representations of the video clips in the 3D track.

<span id="page-23-5"></span>Furthermore, in the **Single stream** output mode it effects the signal displayed at the output ports of the DVS system (see [section "Config](#page-21-1)[uring the Output Mode" on page 3-7](#page-21-1)).

#### <span id="page-23-0"></span>**3.3.3 Configuring the Output**

<span id="page-23-2"></span>Via the **SETTINGS…** button you can set up and configure the output of stereoscopic material as well as the output ports that should be used for this. It is located at the top left side of the timeline area.

After pressing this button the **'Timeline output settings'** window will be displayed on the screen. At the bottom of this window you can find the **Options** area where further optional settings are provided. To the right you can find the settings items for a configuration of the stereoscopic output.

<span id="page-23-6"></span>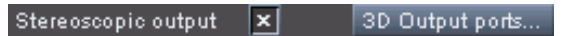

<span id="page-23-7"></span><span id="page-23-4"></span><span id="page-23-3"></span>*Figure 3-7: Configuring the stereoscopic output*

With the check box of the **Stereoscopic output** settings you can turn on or off the stereoscopic output mode of the DVS system. It will be automatically activated when tracks are merged to a 3D stereo track in the timeline. When deactivated manually, a single stream of a 3D track will be shown in the video overlay as well as at the outputs of the DVS system only (same as the setting *Single stream* of the output mode combo box, see [section "Configuring the Output Mode" on page 3-7\)](#page-21-1).

<span id="page-23-1"></span>By clicking the button **3D OUTPUT PORTS…** the HD-SDI output ports of the DVS system can be configured. It opens the following window:

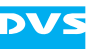

| 3D Output ports              |                        |        |  |
|------------------------------|------------------------|--------|--|
| Left/ Right eye output ports |                        |        |  |
| Left eye output              | HD-SDI output port 1+2 |        |  |
| Right eye output             | HD-SDI output port 3+4 |        |  |
|                              |                        |        |  |
|                              | nĸ                     | Cancel |  |
|                              |                        |        |  |

*Figure 3-8: Configuring the output ports*

<span id="page-24-0"></span>In this window you determine on which of the HD-SDI output ports of the DVS system to give out the left eye and right eye stream of a 3D stereo track in the timeline when the output mode combo box is set to *3D Dual stream* (see [section "Configuring the Output Mode" on](#page-21-1)  [page 3-7](#page-21-1)).

Once everything is set as desired, the configuration of the stereoscopic output is complete and you can view the 3D material as configured via the HD-SDI outputs of the DVS system.

<span id="page-25-2"></span>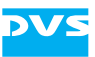

# <span id="page-25-1"></span><span id="page-25-0"></span>**Generating 3D Material** 4

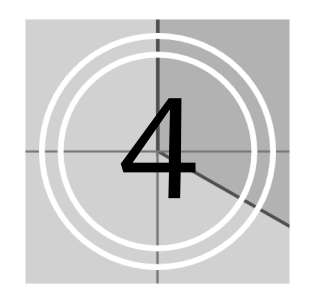

In this chapter it is explained how to generate 3D material with the DVS system and its software. It will be explained how to finalize a project in 3D and how to record material in 3D.

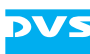

#### <span id="page-26-0"></span>**4.1 Finalizing 3D Material**

<span id="page-26-6"></span>3D material can be created via a finalizing. For this your content must be appropriately prepared with the video data in 3D stereo tracks (see [section "Preparing the Edit Tool for 3D" on page 2-3\)](#page-11-2). Then it can be finalized in 3D.

In the finalize dialog you can find among the optional items for a video output the setting **Stereoscopic output**:

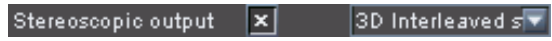

*Figure 4-1: Configuring the stereoscopic output for a finalizing*

To create stereoscopic content via finalizing the check box of the **Stereoscopic output** setting must be activated. With the combo box to the right you can then configure the output format of the 3D material. The following settings are available:

<span id="page-26-7"></span><span id="page-26-4"></span><span id="page-26-3"></span><span id="page-26-1"></span>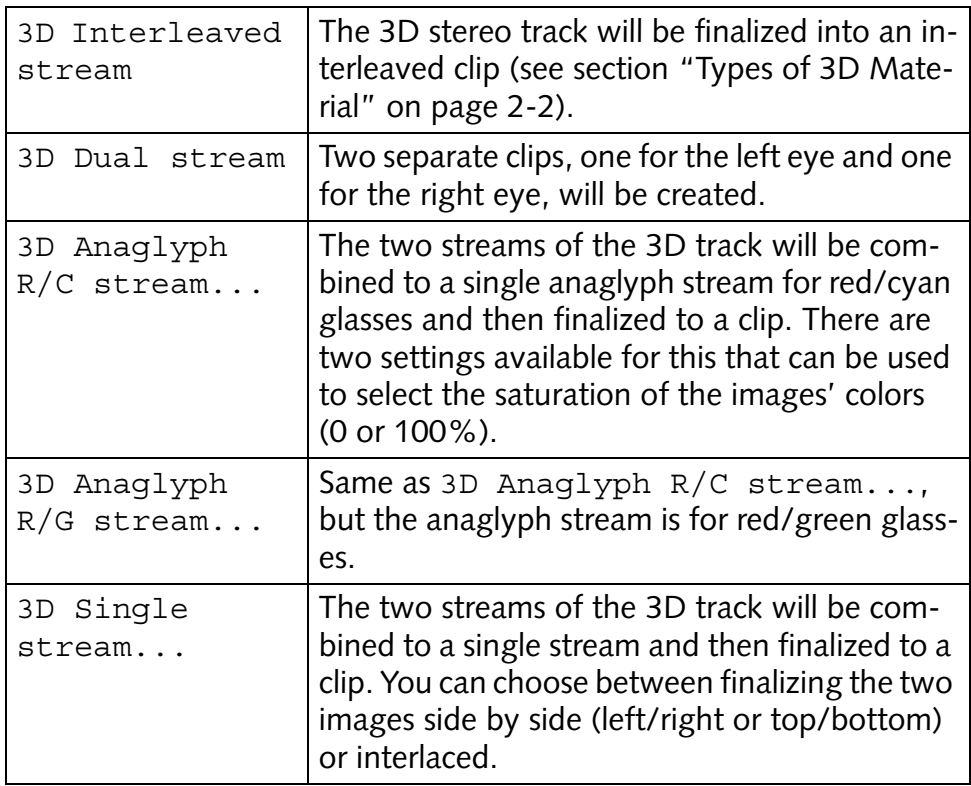

<span id="page-26-5"></span><span id="page-26-2"></span>With the **Stereoscopic output** setting activated the material will be finalized according to your configurations once the finalizing is initialized.

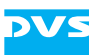

#### <span id="page-27-0"></span>**4.2 Recording 3D Material**

<span id="page-27-7"></span><span id="page-27-6"></span><span id="page-27-3"></span>With the DVS software you can also capture 3D material. This has to be performed in the I/O Tool software module of the DVS software. When configuring the input format, you can find sorted under the video format type 'Other' (button **OTHER**) several rasters tagged with 'STEREO' in the column 'Group':

<span id="page-27-9"></span><span id="page-27-8"></span><span id="page-27-2"></span>

| Video format settings      |          |             |                    |    |                   |        |                         |              | ×                       |
|----------------------------|----------|-------------|--------------------|----|-------------------|--------|-------------------------|--------------|-------------------------|
| Input<br>Format            |          | EE SDI out  | EE DVI/Analog      |    |                   |        |                         |              |                         |
| <b>HD</b><br><b>SD</b>     | Film.    |             | Other              |    |                   |        |                         |              |                         |
| Resolution                 | Type     | Rate        | Group              |    | Input port        |        | <b>SDIA/B</b>           |              | ▼                       |
| $1280 \times 720$          | Þ.       | 50          | HDCAM-SRx2         |    |                   |        | Detect raster           |              |                         |
| 1280 × 720                 | Þ        | 59.94       | HDCAM-SRx2         |    | SDI mode          |        | YUV 4:2:2 (10 Bit)      |              |                         |
| 1280 × 720                 | Þ.       | 60          | HDCAM-SRx2         |    |                   |        |                         |              | $\frac{1}{2}$           |
| 1920 × 1080                | sF       | 23.976 ARRI |                    |    | Matrix            |        | SMPTE 274               |              |                         |
| 1920 × 1080                | sF       |             | 23.976 HDCAM-SRx2  |    | YUV range         |        | Head                    |              | $\frac{1}{\sqrt{2}}$    |
| 1920 × 1080                | sF       |             | 23.976 STEREO      |    | RGB range         |        | Full                    |              |                         |
| 1920 × 1080                | sF       | 24          | <b>ARRI</b>        |    |                   |        |                         |              |                         |
| 1920 × 1080                | sF       | 24          | HDCAM-SRx2         |    | Sync reference    |        | Internal                |              | E                       |
| 1920 × 1080                | sF       | 24          | <b>STEREO</b>      |    |                   |        |                         |              |                         |
| 1920 × 1080                | i.       | 25          | HDCAM-SRx2         |    | Synciref. Hiphase |        | o                       |              | ₽                       |
| 1920 × 1080                | ï.       | 25          | SMPTE 295          |    | Synciref. Viphase |        | $\overline{0}$          |              | ₽                       |
| 1920 × 1080                | i.<br>sΕ | 25<br>25    | <b>STEREO</b>      |    |                   |        |                         |              |                         |
| 1920 × 1080<br>1920 × 1080 | i.       | 29.97       | ARRI<br>HDCAM-SRx2 |    | $TC - In$         |        | LTC                     |              | ▼                       |
| 1920 × 1080                | i.       | 29.97       | STEREO             |    | TC - Offset       |        | 00:00:00:00             |              |                         |
| 1920 × 1080                | i.       | 29.97       | <b>STEREO</b>      |    |                   |        | 24                      |              |                         |
| 1920 × 1080                | sΕ       | 29.97       | ARRI               |    | TC - Frame rate   |        |                         |              | ▼                       |
| 1920 × 1080                | i.       | 30          | HDCAM-SRx2         |    | TC - Drop frame   |        | Auto                    |              | $\overline{\mathbf{v}}$ |
| 1920 × 1080                | sF       | 30          | ARRI               |    |                   |        |                         |              |                         |
| 1920 × 1200                | Þ.       | 24          | LCD.               |    | Pulldown          |        | Off                     | ◛            | Check                   |
| 1980 × 1152                | i.       | 25          | 1980×1152          |    | Startphase        |        | $\overline{\mathsf{A}}$ |              | ◛                       |
| $2048 \times 1080$         | sF       |             | 23.976 STEREO      |    |                   |        |                         |              |                         |
| $2048 \times 1080$         | sF       | 24          | STEREO             |    | Variframe         |        |                         |              |                         |
| 3840 × 2160                | Þ.       |             | 23.976 QUADSDI     |    |                   |        |                         |              |                         |
| 3840 × 2160                | Þ.       | 24          | QUADSDI            |    | Aspect ratio      |        | 1.77777778              |              |                         |
| 4096 × 2160                | Þ.       |             | 23.976 QUADSDI     |    |                   |        |                         |              |                         |
| 4096 × 2160                | D.       | 24          | QUADSDI            |    |                   |        |                         |              |                         |
|                            |          |             |                    |    |                   |        |                         |              |                         |
|                            |          |             |                    | οĸ |                   | Cancel |                         | <b>Apply</b> |                         |
|                            |          |             |                    |    |                   |        |                         |              |                         |

<span id="page-27-4"></span><span id="page-27-1"></span>*Figure 4-2: Configuring an input*

<span id="page-27-5"></span>These video rasters can be used to record a 3D dual stream. The two streams must be available in YUV at the input ports of the DVS system (HD-SDI input ports A and C). The left eye clip will be captured at port A and the right eye clip at port C. Once the video format settings are confirmed the combo box **Stereoscopic output** among the general settings for the record operation (storage information) will be available:

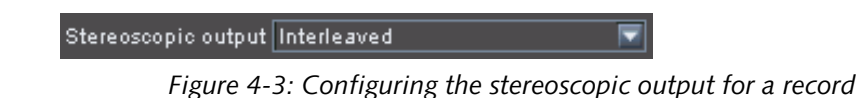

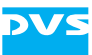

<span id="page-28-1"></span><span id="page-28-0"></span>With it you can configure the format of the recorded 3D material (i.e. interleaved vs. dual stream, see [section "Finalizing 3D Material" on](#page-26-0)  [page 4-2](#page-26-0) and [section "Types of 3D Material" on page 2-2](#page-10-1)).

With this the two streams will be captured according to your settings as soon as the record operation is started.

<span id="page-29-2"></span>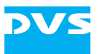

<span id="page-29-1"></span><span id="page-29-0"></span>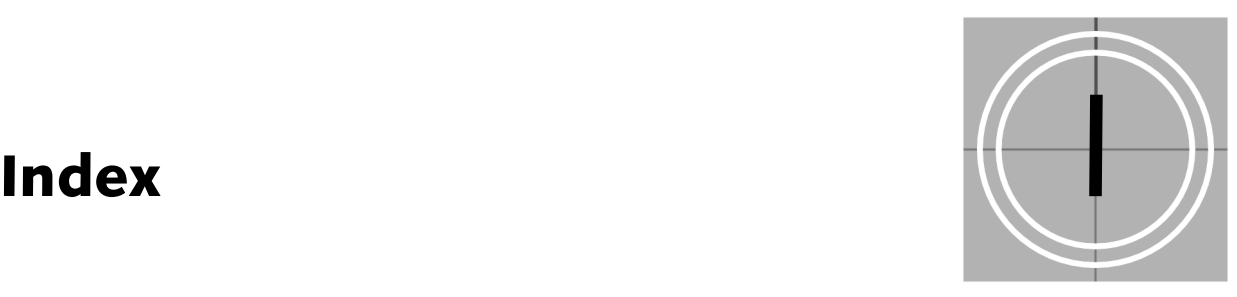

#### **Numerics**

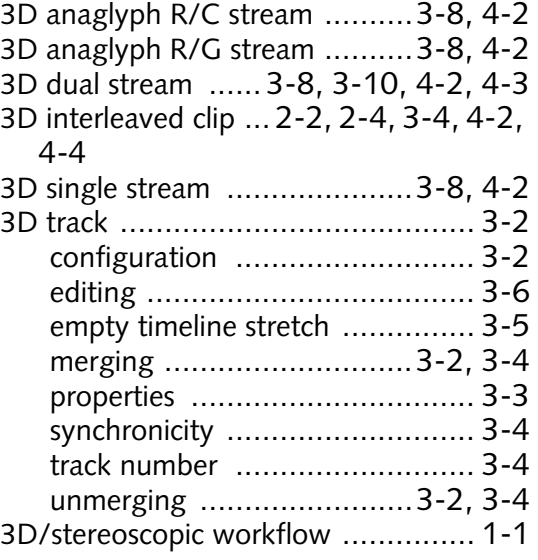

#### **A-C**

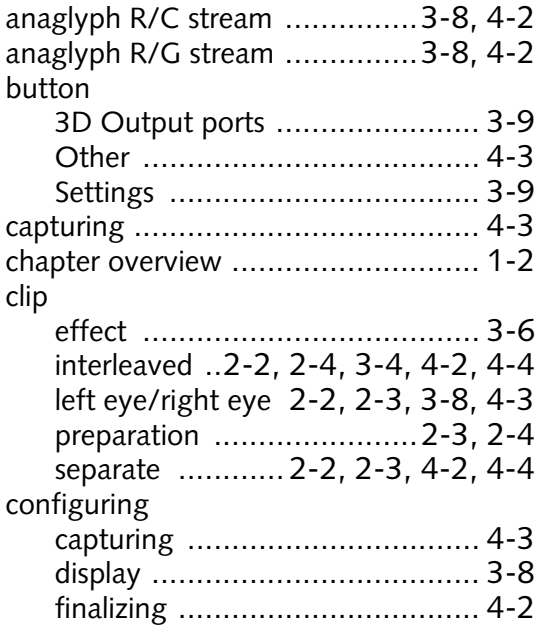

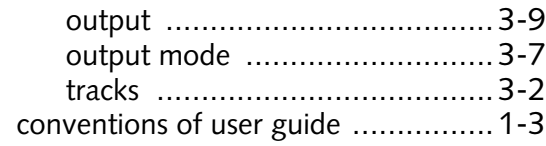

#### **D-F**

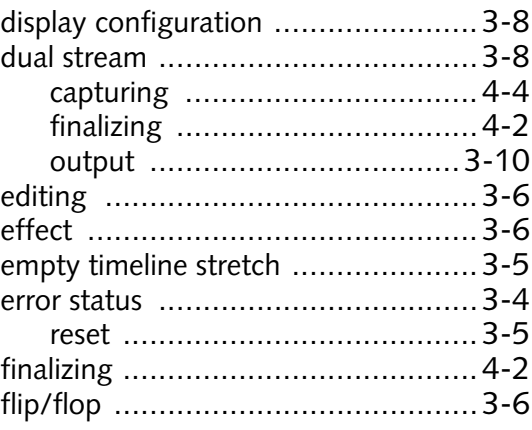

### **G-I**

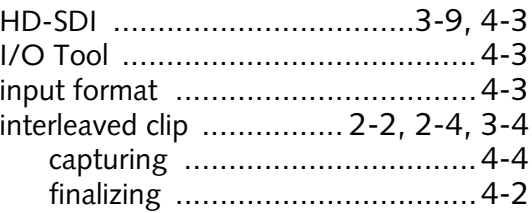

### **J-L**

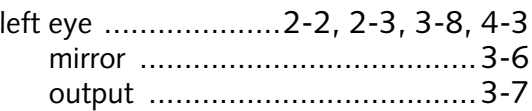

#### **M-O**

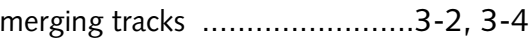

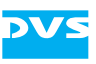

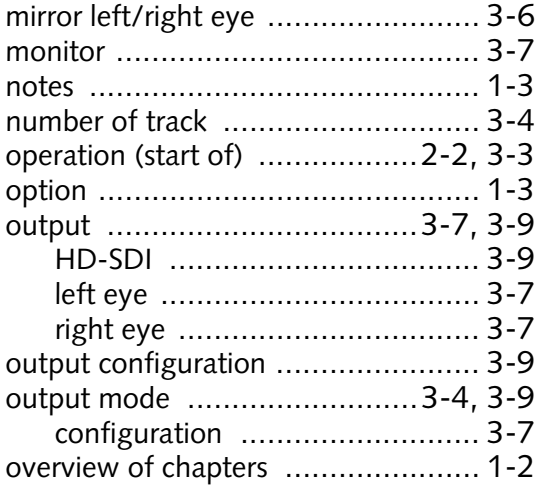

#### **P-R**

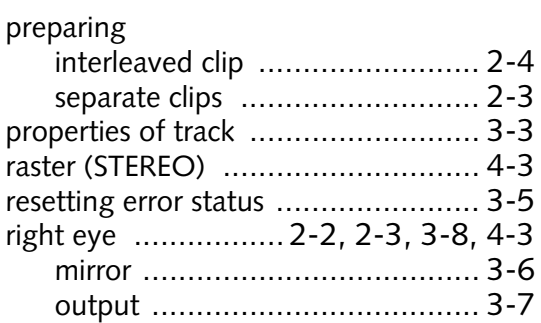

#### **S-T**

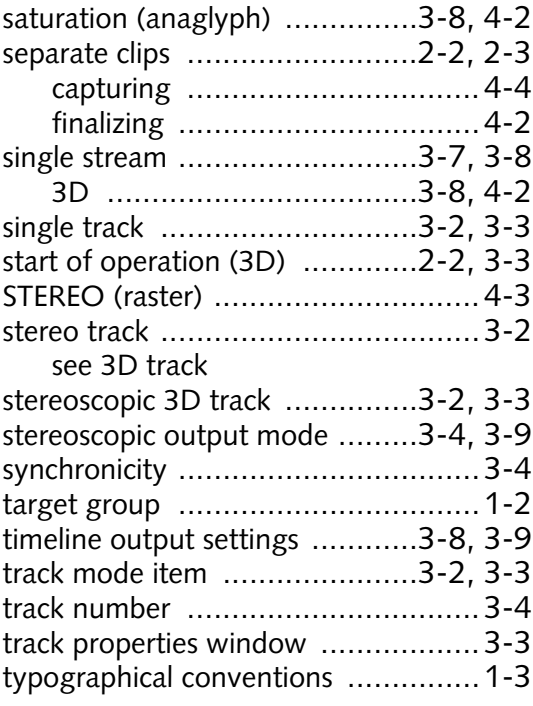

#### **U-Z**

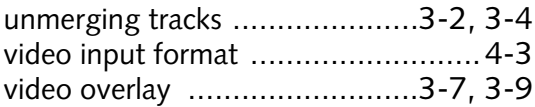